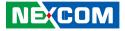

NEXCOM International Co., Ltd.

# IoT Automation Solutions Business Group Fan-less Computer NISE 106 User Manual

**NEXCOM International Co., Ltd.** Published March 2020

www.nexcom.com

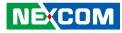

## CONTENTS

#### Preface

| Copyright                          | iv  |
|------------------------------------|-----|
| Disclaimer                         | iv  |
| Acknowledgements                   | iv  |
| Regulatory Compliance Statements   | iv  |
| Declaration of Conformity          | iv  |
| RoHS Compliance                    |     |
| Warranty and RMA                   | v   |
| Safety Information                 | vii |
| Installation Recommendations       |     |
| Safety Precautions                 | ix  |
| Technical Support and Assistance   | ×   |
| Conventions Used in this Manual    |     |
| Global Service Contact Information | x   |
| Package Contents                   | xii |
| Ordering Information               |     |

### Chapter 1: Product Introduction

| Overview                | . ' |
|-------------------------|-----|
| Key Features            |     |
| Hardware Specifications |     |
| Knowing Your NISE 106   |     |
| Front Panel             |     |
| Rear Panel              |     |
| Mechanical Dimensions   |     |

#### **Chapter 2: Jumpers and Connectors**

| Before You Begin                                     | 7  |
|------------------------------------------------------|----|
| Precautions                                          | 7  |
| Jumper Settings                                      | 8  |
| Locations of the Jumpers and Connectors for NISB 106 | 9  |
| NISB 106                                             | 9  |
| Jumpers and DIP Switches                             |    |
| AT/ATX Power Select                                  | 10 |
| ATX or Reset ON/OFF                                  | 10 |
| Clear CMOS                                           | 11 |
| OS Type Selection                                    | 11 |
| Connector Pin Definitions                            | 12 |
| External I/O Interfaces - Front Panel                | 12 |
| Power Button                                         | 12 |
| 9V - 30V DC Power Input                              | 12 |
| USB 3.0 Ports (USB3/4) and LAN2                      | 13 |
| USB 3.0 Ports (USB1/2) and LAN1                      | 14 |
| HDMI                                                 | 15 |
| DVI-D Connector                                      | 15 |
| LED Indicators                                       | 16 |
| External I/O Interfaces - Rear Panel                 | 17 |
| CFast Slot                                           | 17 |
| SIM Card Slot                                        | 17 |
| COM 1 Port (RS232/422/485)                           | 18 |
| COM 2 Port (RS232/422/485)                           | 18 |
|                                                      |    |

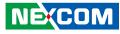

| COM 3 and COM 4 Ports (RS232)   | 19 |
|---------------------------------|----|
| DisplayPort                     |    |
| Remote SW/Remote S3 Connector   |    |
| Internal Connectors             | 21 |
| SATA Connector                  | 21 |
| SATA Power Connector            | 21 |
| Fan Connector                   | 22 |
| GPS Connector                   | 22 |
| CMOS Battery Connector          | 23 |
| Port 80 Connector               |    |
| Flash BIOS                      | 24 |
| LED Pin Header                  | 24 |
| Reset Button Connector          | 25 |
| GPIO Pin Header                 | 25 |
| Line-out Pin Header             |    |
| Mic-in Pin Header               |    |
| Line-in Pin Header              | 27 |
| COM2 5V/12V/RI Pin Header       | 27 |
| GSM Mini-PCIe Earout Pin Header |    |
| GSM Mini-PCIe Mic-in Pin Header |    |
| Mini-PCIe Connector (3G/Wi-Fi)  | 29 |
|                                 |    |

#### Chapter 3: System Setup

| Removing the Chassis Cover                   | 30 |
|----------------------------------------------|----|
| Installing a SO-DIMM Memory Module           | 32 |
| Installing a Wireless LAN Module (Half-size) | 33 |
| Installing a Wireless LAN Module (Full-size) | 35 |
| Installing a SIM Card                        | 37 |
| Installing a SATA Hard Drive                 | 38 |
| Installing a CFast Card                      | 40 |
| Packing                                      | 41 |

#### Chapter 4: BIOS Setup

| About BIOS Setup                    |    |
|-------------------------------------|----|
| When to Configure the BIOS          | 43 |
| Default Configuration               |    |
| Entering Setup                      | 44 |
| Legends                             | 44 |
| BIOS Setup Utility                  | 46 |
| Main                                | 46 |
| Advanced                            | 47 |
| Chipset                             | 55 |
| Security                            | 59 |
| Boot                                | 59 |
| Save & Exit                         | 60 |
| Appendix A: Power Consumption       | 61 |
| Appendix B: LED Programming Guide   | 63 |
| Appendix C: Watchdog Timer Setting  | 64 |
| Appendix D: GPI/O Programming Guide | 65 |

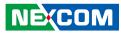

## PREFACE

## Copyright

This publication, including all photographs, illustrations and software, is protected under international copyright laws, with all rights reserved. No part of this manual may be reproduced, copied, translated or transmitted in any form or by any means without the prior written consent from NEXCOM International Co., Ltd.

### Disclaimer

NEXCOM

The information in this document is subject to change without prior notice and does not represent commitment from NEXCOM International Co., Ltd. However, users may update their knowledge of any product in use by constantly checking its manual posted on our website: http://www.nexcom.com. NEXCOM shall not be liable for direct, indirect, special, incidental, or consequential damages arising out of the use of any product, nor for any infringements upon the rights of third parties, which may result from such use. Any implied warranties of merchantability or fitness for any particular purpose is also disclaimed.

### Acknowledgements

NISE 106 is a trademark of NEXCOM International Co., Ltd. All other product names mentioned herein are registered trademarks of their respective owners.

### **Regulatory Compliance Statements**

This section provides the FCC compliance statement for Class A devices and describes how to keep the system CE compliant.

### **Declaration of Conformity**

#### FCC

This equipment has been tested and verified to comply with the limits for a Class A digital device, pursuant to Part 15 of FCC Rules. These limits are designed to provide reasonable protection against harmful interference when the equipment is operated in a commercial environment. This equipment generates, uses, and can radiate radio frequency energy and, if not installed and used in accordance with the instructions, may cause harmful interference to radio communications. Operation of this equipment in a residential area (domestic environment) is likely to cause harmful interference, in which case the user will be required to correct the interference (take adequate measures) at their own expense.

#### CE

The product(s) described in this manual complies with all applicable European Union (CE) directives if it has a CE marking. For computer systems to remain CE compliant, only CE-compliant parts may be used. Maintaining CE compliance also requires proper cable and cabling techniques.

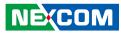

### **RoHS Compliance**

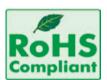

#### NEXCOM RoHS Environmental Policy and Status Update

NEXCOM is a global citizen for building the digital infrastructure. We are committed to providing green products and services, which are compliant with

European Union RoHS (Restriction on Use of Hazardous Substance in Electronic Equipment) directive 2011/65/EU, to be your trusted green partner and to protect our environment.

RoHS restricts the use of Lead (Pb) < 0.1% or 1,000ppm, Mercury (Hg) < 0.1% or 1,000ppm, Cadmium (Cd) < 0.01% or 100ppm, Hexavalent Chromium (Cr6+) < 0.1% or 1,000ppm, Polybrominated biphenyls (PBB) < 0.1% or 1,000ppm, and Polybrominated diphenyl Ethers (PBDE) < 0.1% or 1,000ppm.

In order to meet the RoHS compliant directives, NEXCOM has established an engineering and manufacturing task force to implement the introduction of green products. The task force will ensure that we follow the standard NEXCOM development procedure and that all the new RoHS components and new manufacturing processes maintain the highest industry quality levels for which NEXCOM are renowned.

The model selection criteria will be based on market demand. Vendors and suppliers will ensure that all designed components will be RoHS compliant.

#### How to recognize NEXCOM RoHS Products?

For existing products where there are non-RoHS and RoHS versions, the suffix "(LF)" will be added to the compliant product name.

All new product models launched after January 2013 will be RoHS compliant. They will use the usual NEXCOM naming convention.

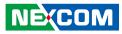

### Warranty and RMA

#### **NEXCOM Warranty Period**

NEXCOM manufactures products that are new or equivalent to new in accordance with industry standard. NEXCOM warrants that products will be free from defect in material and workmanship for 2 years, beginning on the date of invoice by NEXCOM.

#### **NEXCOM Return Merchandise Authorization (RMA)**

- Customers shall enclose the "NEXCOM RMA Service Form" with the returned packages.
- Customers must collect all the information about the problems encountered and note anything abnormal or, print out any on-screen messages, and describe the problems on the "NEXCOM RMA Service Form" for the RMA number apply process.
- Customers can send back the faulty products with or without accessories (manuals, cable, etc.) and any components from the card, such as CPU and RAM. If the components were suspected as part of the problems, please note clearly which components are included. Otherwise, NEXCOM is not responsible for the devices/parts.
- Customers are responsible for the safe packaging of defective products, making sure it is durable enough to be resistant against further damage and deterioration during transportation. In case of damages occurred during transportation, the repair is treated as "Out of Warranty."
- Any products returned by NEXCOM to other locations besides the customers' site will bear an extra charge and will be billed to the customer.

#### **Repair Service Charges for Out-of-Warranty Products**

NEXCOM will charge for out-of-warranty products in two categories, one is basic diagnostic fee and another is component (product) fee.

#### System Level

- Component fee: NEXCOM will only charge for main components such as SMD chip, BGA chip, etc. Passive components will be repaired for free, ex: resistor, capacitor.
- Items will be replaced with NEXCOM products if the original one cannot be repaired. Ex: motherboard, power supply, etc.
- Replace with 3rd party products if needed.
- If RMA goods can not be repaired, NEXCOM will return it to the customer without any charge.

#### **Board Level**

- Component fee: NEXCOM will only charge for main components, such as SMD chip, BGA chip, etc. Passive components will be repaired for free, ex: resistors, capacitors.
- If RMA goods can not be repaired, NEXCOM will return it to the customer without any charge.

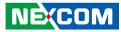

#### Warnings

Read and adhere to all warnings, cautions, and notices in this guide and the documentation supplied with the chassis, power supply, and accessory modules. If the instructions for the chassis and power supply are inconsistent with these instructions or the instructions for accessory modules, contact the supplier to find out how you can ensure that your computer meets safety and regulatory requirements.

#### Cautions

Electrostatic discharge (ESD) can damage system components. Do the described procedures only at an ESD workstation. If no such station is available, you can provide some ESD protection by wearing an antistatic wrist strap and attaching it to a metal part of the computer chassis.

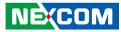

### **Safety Information**

Before installing and using the device, note the following precautions:

- Read all instructions carefully.
- Do not place the unit on an unstable surface, cart, or stand.
- Follow all warnings and cautions in this manual.
- When replacing parts, ensure that your service technician uses parts specified by the manufacturer.
- Avoid using the system near water, in direct sunlight, or near a heating device.
- The load of the system unit does not solely rely for support from the rackmounts located on the sides. Firm support from the bottom is highly necessary in order to provide balance stability.
- The computer is provided with a battery-powered real-time clock circuit. There is a danger of explosion if battery is incorrectly replaced. Replace only with the same or equivalent type recommended by the manufacturer. Discard used batteries according to the manufacturer's instructions.

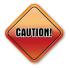

Danger of explosion if battery is incorrectly replaced. Replace with the same or equivalent type recommended by the manufacturer. Discard used batteries according to the manufacturer's instructions.

### **Installation Recommendations**

Ensure you have a stable, clean working environment. Dust and dirt can get into components and cause a malfunction. Use containers to keep small components separated.

Adequate lighting and proper tools can prevent you from accidentally damaging the internal components. Most of the procedures that follow require only a few simple tools, including the following:

- A Philips screwdriver
- A flat-tipped screwdriver
- A grounding strap
- An anti-static pad

Using your fingers can disconnect most of the connections. It is recommended that you do not use needle-nose pliers to disconnect connections as these can damage the soft metal or plastic parts of the connectors.

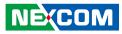

### **Safety Precautions**

- 1. Read these safety instructions carefully.
- 2. Keep this User Manual for later reference.
- 3. Disconnect this equipment from any AC outlet before cleaning. Use a damp cloth. Do not use liquid or spray detergents for cleaning.
- 4. For plug-in equipment, the power outlet socket must be located near the equipment and must be easily accessible.
- 5. Keep this equipment away from humidity.
- 6. Put this equipment on a stable surface during installation. Dropping it or letting it fall may cause damage.
- 7. The openings on the enclosure are for air convection to protect the equipment from overheating. DO NOT COVER THE OPENINGS.
- 8. Make sure the voltage of the power source is correct before connecting the equipment to the power outlet.
- 9. Place the power cord in a way so that people will not step on it. Do not place anything on top of the power cord. Use a power cord that has been approved for use with the product and that it matches the voltage and current marked on the product's electrical range label. The voltage and current rating of the cord must be greater than the voltage and current rating marked on the product.
- 10. All cautions and warnings on the equipment should be noted.

- 11. If the equipment is not used for a long time, disconnect it from the power source to avoid damage by transient overvoltage.
- 12. Never pour any liquid into an opening. This may cause fire or electrical shock.
- 13. Never open the equipment. For safety reasons, the equipment should be opened only by qualified service personnel.
- 14. If one of the following situations arises, get the equipment checked by service personnel:
  - a. The power cord or plug is damaged.
  - b. Liquid has penetrated into the equipment.
  - c. The equipment has been exposed to moisture.
  - d. The equipment does not work well, or you cannot get it to work according to the user's manual.
  - e. The equipment has been dropped and damaged.
  - f. The equipment has obvious signs of breakage.
- 15. Do not place heavy objects on the equipment.
- 16. The unit uses a three-wire ground cable which is equipped with a third pin to ground the unit and prevent electric shock. Do not defeat the purpose of this pin. If your outlet does not support this kind of plug, contact your electrician to replace your obsolete outlet.
- 17. CAUTION: DANGER OF EXPLOSION IF BATTERY IS INCORRECTLY REPLACED. REPLACE ONLY WITH THE SAME OR EQUIVALENT TYPE RECOMMENDED BY THE MANUFACTURER. DISCARD USED BATTERIES ACCORDING TO THE MANUFACTURER'S INSTRUCTIONS.

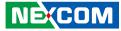

### **Technical Support and Assistance**

- 1. For the most updated information of NEXCOM products, visit NEXCOM's website at www.nexcom.com.
- 2. For technical issues that require contacting our technical support team or sales representative, please have the following information ready before calling:
  - Product name and serial number
  - Detailed information of the peripheral devices
  - Detailed information of the installed software (operating system, version, application software, etc.)
  - A complete description of the problem
  - The exact wordings of the error messages

#### Warning!

- 1. Handling the unit: carry the unit with both hands and handle it with care.
- 2. Maintenance: to keep the unit clean, use only approved cleaning products or clean with a dry cloth.
- 3. CompactFlash: Turn off the unit's power before inserting or removing a CompactFlash storage card.

### **Conventions Used in this Manual**

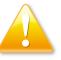

#### Warning:

Information about certain situations, which if not observed, can cause personal injury. This will prevent injury to yourself when performing a task.

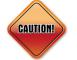

#### Caution:

Information to avoid damaging components or losing data.

Note:

Provides additional information to complete a task easily.

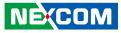

### **Global Service Contact Information**

#### Headquarters NEXCOM International Co., Ltd.

9F, No. 920, Chung-Cheng Rd., ZhongHe District, New Taipei City, 23586, Taiwan, R.O.C. Tel: +886-2-8226-7786 Fax: +886-2-8226-7782 www.nexcom.com

### Asia

#### Taiwan NexAloT Co., Ltd.

Taipei Office 13F, No.920, Chung-Cheng Rd., ZhongHe District, New Taipei City, 23586, Taiwan, R.O.C. Tel: +886-2-8226-7796 Fax: +886-2-8226-7792 Email: sales@nexcom.com.tw www.nexcom.com.tw

#### NexAloT Co., Ltd. Taichung Office

16F, No.250, Sec. 2, Chongde Rd., Beitun Dist., Taichung City 406, R.O.C. Tel: +886-4-2249-1179 Fax: +886-4-2249-1172 Email: sales@nexcom.com.tw www.nexcom.com.tw

#### NexCOBOT Taiwan Co., Ltd.

13F, No.916, Chung-Cheng Rd., ZhongHe District, New Taipei City, 23586, Taiwan, R.O.C. Tel: +886-2-8226-7796 Fax: +886-2-8226-7792 Email: sales@nexcom.com.tw www.nexcom.com.tw

#### GreenBase Technology Corp.

13F, No.922, Chung-Cheng Rd., Zhonghe Dist., New Taipei City, 23586, Taiwan, R.O.C. Tel: +886-2-8226-7786 Fax: +886-2-8226-7900 Email:sales@nexcom.com.tw www.nexcom.com.tw

### China

#### NEXSEC Incorporated

Floor 5, No.4, No.7 fengxian middle Rd., (Beike Industrial Park), Haidian District, Beijing, 100094, China Tel: +86-10-5704-2680 Fax: +86-10-5704-2681 Email: sales@nexcom.cn www.nexcom.cn

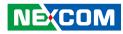

#### **NEXCOM Shanghai**

Room 603/604, Huiyinmingzun Plaza Bldg., 1, No. 609, Yunlin East Rd., Shanghai, 200062, China Tel: +86-21-5278-5868 Fax: +86-21-3251-6358 Email: sales@nexcom.cn www.nexcom.cn

#### NEXCOM Surveillance Technology Corp.

Floor 5, Building C, ZhenHan Industrial Zone, GanKeng Community, Buji Street, LongGang District, ShenZhen, 518112, China Tel: +86-755-8364-7768 Fax: +86-755-8364-7738 Email: steveyang@nexcom.com.tw www.nexcom.cn

#### **NEXCOM United System Service**

Room 603/604, Huiyinmingzun Plaza Bldg. 1, No. 609, Yunlin East Rd., Shanghai, 200062, China Tel: +86-21-5278-5868 Fax: +86-21-3251-6358 Email: renwang@nexcom.com.tw www.nexcom.cn

#### NEXGOL

1st Floor, Building B4, Electronic 2nd Area, (Phoenix Lake Industrial Park), Yongchuan Dist., Chongqing City, 402160, China Tel: +86-23-4960-9080 Fax: +86-23-4966-5855 Email: sales@nexcobot.com www.nexgol.com/NexGoL

#### Beijing NexGemo Technology Co.,Ltd.

5th Floor, Gemotech Building, No.1, Development Rd., Changping International Information Industry Base, Changping District, Beijing,102206, China Tel: +86-10-8190-9399 Fax:+86-10-8190-9456

#### Japan NEXCOM Japan

9F, Tamachi Hara Bldg., 4-11-5, Shiba Minato-ku, Tokyo, 108-0014, Japan Tel: +81-3-5419-7830 Fax: +81-3-5419-7832 Email: sales@nexcom-jp.com www.nexcom-jp.com

#### Europe United Kingdom NEXCOM EUROPE

10 Vincent Avenue, Crownhill Business Centre, Milton Keynes, Buckinghamshire MK8 0AB, United Kingdom Tel: +44-1908-267121 Fax: +44-1908-262042 Email: sales.uk@nexcom.eu www.nexcom.eu

#### America USA NEXCOM USA

2883 Bayview Drive, Fremont CA 94538, USA Tel: +1-510-656-2248 Fax: +1-510-656-2158 Email: sales@nexcom.com www.nexcom.com

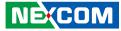

### **Package Contents**

Before continuing, verify that the NISE 106 package that you received is complete. Your package should have all the items listed in the following table.

| Item | Part Number   | Description                                            | Qty |
|------|---------------|--------------------------------------------------------|-----|
| 1    | 4NCPM00203X00 | Terminal Blocks 2P Phoenix Contact: 1803578            | 2   |
| 2    | 4NCPM00302X00 | (T)Terminal Blocks 3P Phoenix Contact: 1777992         | 1   |
| 3    | 50311F0144X00 | I Head Screw Long Fei                                  | 2   |
| 4    | 50311F0326X00 | Flat Head Screw Long Fei: F3x5 Nylok Ni+Heat Treatment | 4   |
| 5    | 50311F0330X00 | Round Head Screw Long Fei:P2x3 ISO+NYLON               | 2   |
| 6    | 6012200052X00 | PE Zipper Bag #8                                       | 1   |
| 7    | 6012200053X00 | PE Zipper Bag #3                                       | 1   |
| 8    | 60177A0438X00 | (E)NISE 106 Quick Reference Guide VER:A SIZE:A4        | 1   |
| 9    | 602DCD0997X00 | (N)NISE 106 DVD Driver VER:1.0                         | 1   |

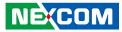

### **Ordering Information**

The following information below provides ordering information for NISE 106.

#### NISE 106-N3160 (P/N: 10J00010603X0)

Intel® Celeron® Processor N3160 Quad Core, 1.6GHz fanless system

#### NISE 106-N3710 (P/N: 10J00010602X0)

Intel® Pentium® Processor N3710 Quad Core, 1.6GHz fanless system

#### • 24V, 60W AC/DC power adapter w/o power cord (P/N: 7400060033X00)

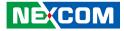

## CHAPTER 1: PRODUCT INTRODUCTION

### **Overview**

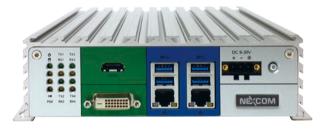

### **Key Features**

- Onboard Intel<sup>®</sup> Celeron<sup>®</sup> Processor N3160 Quad Core, 1.6GHz (NISE 106-N3160)
- Onboard Intel<sup>®</sup> Pentium<sup>®</sup> Processor N3710 Quad Core, 1.6GHz (NISE 106-N3710)
- 3x display output: 1x HDMI display + 1x DVI-D + 1x DP port
- 2x Intel<sup>®</sup> I210AT GbE LAN ports; Support WoL, Teaming and PXE

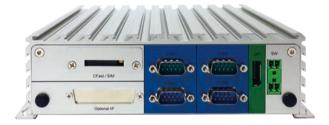

- 4x USB 3.0
- 2x DB9 for RS232/422/485, 2x DB9 for RS232
- 1x optional interface for optional Wi-Fi/3.5G/LTE modules
- Support -5°C~55°C extended operating temperature
- Support 9~30V DC input

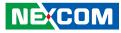

### **Hardware Specifications**

#### **CPU Support**

- Onboard Intel<sup>®</sup> Celeron<sup>®</sup> Quad Core Processor N3160, 2M Cache, 1.6GHz (NISE 106-N3160)
- Onboard Intel<sup>®</sup> Pentium<sup>®</sup> Quad Core Processor N3710, 2M Cache, 1.6GHz (NISE 106-N3710)

#### **Main Memory**

 1x DDR3L SO-DIMM socket, supports DDR3L 1600 8GB RAM max., un-buffered and non-ECC

#### **Display Option**

• 1x HDMI + 1x DVI-D + 1x DP DisplayPort

#### I/O Interface - Front

- ATX power on/off switch
- 1x Power status/1x HDD access/1x battery low/1x programming/4x Tx/Rx LEDs
- 2x Intel® I210AT GbE LAN ports; Support WoL, Teaming and PXE
- 1x HDMI + 1x DVI-D display output
- 4x USB 3.0 (900mA per each)
- 1x 3-pin DC input, supports +9 to 30VDC input

#### I/O Interface - Rear

- 1x DisplayPort
- 1x SIM Card holder
- 1x external CFast socket
- 2x DB9 for RS232/422/485 with auto flow control (COM1 and COM2)
- 2x DB9 for RS232 (COM3 and COM4)
- 2x Antenna holes for optional Wi-Fi/3.5G antenna

- 1x remote power on/off switch
- 1x optional I/F for optional Mini-PCIe Wi-Fi/3.5G/LTE/NEXCOM's automation module output

#### I/O Interface - Internal

• 4x GPI and 4x GPO (5V, TTL type)

#### **Storage Device**

• 1x 2.5" HDD (SATA3.0)

#### **Expansion Slot**

• 1x Mini-PCIe socket for optional Wi-Fi/4G LTE/3.5G modules

#### **Power Requirement**

- Power input: +9 to 30 Vdc
- 1x optional 24V, 60W power adapter

#### Dimensions

• 185mm (W) x 131mm (D) x 54mm (H) without wall-mount bracket

#### Construction

• Aluminum chassis with fanless design

#### Environment

- Operating Temperature: Ambient with air flow: -5°C to 55°C (according to IEC60068-2-1, IEC60068-2-2, IEC60068-2-14)
- Storage Temperature: -30°C to 85°C
- Relative Humidity: 10% to 95% (non-condensing)

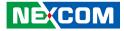

• Shock protection:

- HDD: 20G, half sine, 11ms, IEC60068-27
- CFast: 50G, half sine, 11ms, IEC60068-27
- Vibration protection w/HDD condition:
  - Random: 0.5Grms @ 5~500 Hz, IEC60068-2-64
  - Sinusoidal: 0.5Grms @ 5~500 Hz, IEC60068-2-6
- Vibration protection w/CFast & SSD condition:
  - Random: 2Grms @ 5~500 Hz, IEC60068-2-64
  - Sinusoidal: 2Grms @ 5~500 Hz, IEC60068-2-6

#### Certifications

- CE
- FCC Class A

#### Support OS

- Windows 7, 64-bit only
- Windows 8.1, 64-bit only
- Windows Embedded Standard 7, 64-bit only
- Windows 10 IoT Enterprise, 64-bit only

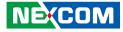

### **Knowing Your NISE 106**

**Front Panel** 

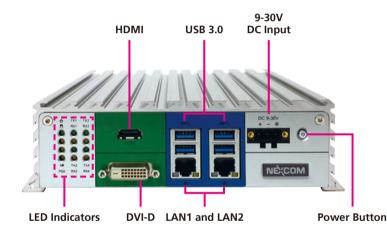

#### **LED Indicators**

Indicates the power status, hard drive, battery, GPIO (programmable) and COM1 to COM4 activity of the system.

#### HDMI

Used to connect a high-definition display.

## USB 3.0 ports to connect the system with USB 3.0/2.0 devices.

**9-30V DC Input** Used to plug a DC power cord.

#### DVI-D

Used to connect a digital LCD panel.

### LAN1 and LAN2 Ports

Used to connect the system to a local area network.

#### **Power Button**

Press to power-on or power-off the system.

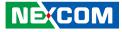

#### **Rear Panel**

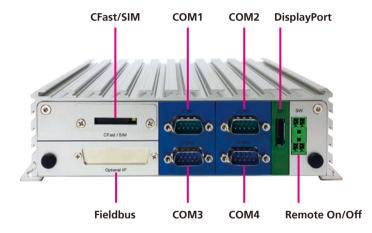

#### CFast/SIM

Used to insert a SIM card, CFast card can be installed with the cover removed.

#### COM1 to COM4

Four DB9 ports used to connect serial devices. COM1 and COM2 support RS232/422/485 compatible devices. COM3 and COM4 support RS232 compatible devices.

#### DisplayPort

DisplayPort to connect the system with display devices.

#### Fieldbus

Expansion slot for add-on fieldbus modules.

#### Remote On/Off

Used to connect a remote to power on/off the system.

.

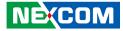

### **Mechanical Dimensions**

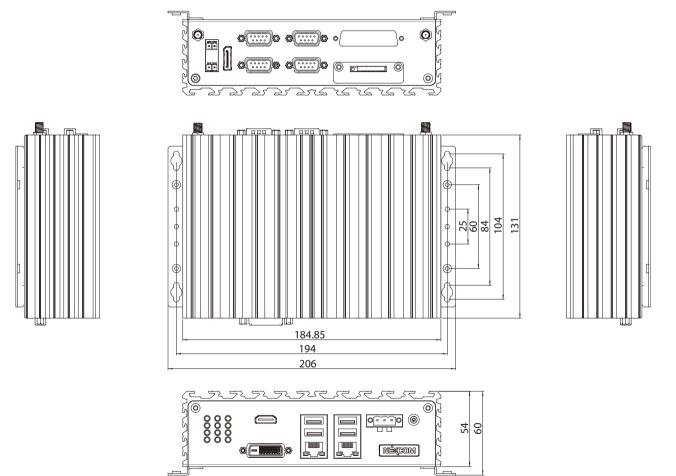

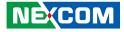

## **CHAPTER 2: JUMPERS AND CONNECTORS**

This chapter describes how to set the jumpers and connectors on the NISE 106 motherboard.

### **Before You Begin**

- Ensure you have a stable, clean working environment. Dust and dirt can get into components and cause a malfunction. Use containers to keep small components separated.
- Adequate lighting and proper tools can prevent you from accidentally damaging the internal components. Most of the procedures that follow require only a few simple tools, including the following:
  - A Philips screwdriver
  - A flat-tipped screwdriver
  - A set of jewelers screwdrivers
  - A grounding strap
  - An anti-static pad
- Using your fingers can disconnect most of the connections. It is recommended that you do not use needle-nosed pliers to disconnect connections as these can damage the soft metal or plastic parts of the connectors.
- Before working on internal components, make sure that the power is off. Ground yourself before touching any internal components, by touching a metal object. Static electricity can damage many of the electronic components. Humid environments tend to have less static electricity than

dry environments. A grounding strap is warranted whenever danger of static electricity exists.

### Precautions

Computer components and electronic circuit boards can be damaged by discharges of static electricity. Working on computers that are still connected to a power supply can be extremely dangerous.

Follow the guidelines below to avoid damage to your computer or yourself:

- Always disconnect the unit from the power outlet whenever you are working inside the case.
- If possible, wear a grounded wrist strap when you are working inside the computer case. Alternatively, discharge any static electricity by touching the bare metal chassis of the unit case, or the bare metal body of any other grounded appliance.
- Hold electronic circuit boards by the edges only. Do not touch the components on the board unless it is necessary to do so. Don't flex or stress the circuit board.
- Leave all components inside the static-proof packaging that they shipped with until they are ready for installation.
- Use correct screws and do not over tighten screws.

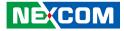

### **Jumper Settings**

A jumper is the simplest kind of electric switch. It consists of two metal pins and a cap. When setting the jumpers, ensure that the jumper caps are placed on the correct pins. When the jumper cap is placed on both pins, the jumper is short. If you remove the jumper cap, or place the jumper cap on just one pin, the jumper is open.

Refer to the illustrations below for examples of what the 2-pin and 3-pin jumpers look like when they are short (on) and open (off).

Two-Pin Jumpers: Open (Left) and Short (Right)

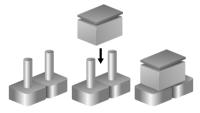

Three-Pin Jumpers: Pins 1 and 2 are Short

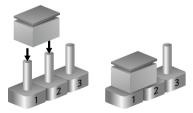

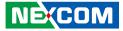

### Locations of the Jumpers and Connectors for NISB 106

#### **NISB 106**

The figure below is the top view of the NISB 106 main board which is the main board used in NISE 106. It shows the locations of the jumpers and connectors.

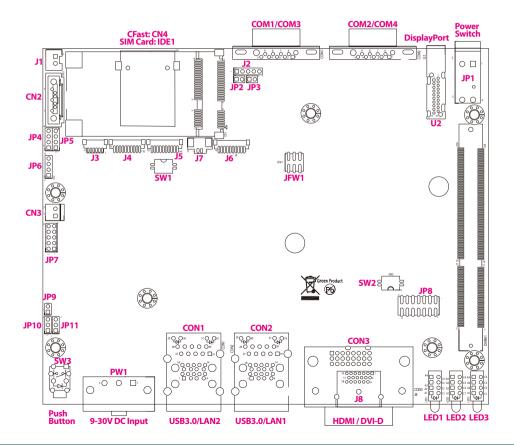

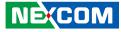

### **Jumpers and DIP Switches**

#### **AT/ATX Power Select**

Connector type: 1x3 3-pin header, 2.00mm pitch Connector location: JP11

#### ATX or Reset ON/OFF

Connector type: 1x3 3-pin header, 2.00mm pitch Connector location: JP10

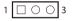

| Pin    | Settings |
|--------|----------|
| 1-2 On | AT Mode  |
| 2-3 On | ATX Mode |

2-3 On: default

| Pin | Definition  |
|-----|-------------|
| 1   | AT_PWRBT#   |
| 2   | PMU_PWRBTN# |
| 3   | ATX PWRBT#  |

1 0 0 3

| Pin    | Settings |
|--------|----------|
| 1-2 On | ATX Mode |
| 2-3 On | AT Reset |

1-2 On: default

| Pin | Definition  |
|-----|-------------|
| 1   | PBT_TR      |
| 2   | PBT_SW      |
| 3   | PM_RESET#_J |

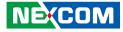

### **Clear CMOS**

Connector type: 2x2 DIP switch Connector location: SW1

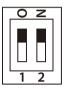

| Pin    | Settings           |
|--------|--------------------|
| 1-2 On | Normal             |
| 2-3 On | Clear BIOS Setting |

1-2 On: default

| Pin | Definition |
|-----|------------|
| 1   | GND        |
| 2   | GND        |
| 3   | SRTCRST#   |
| 4   | RTEST#     |

### **OS Type Selection**

Connector type: 2x2 DIP switch Connector location: SW2

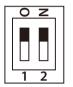

| Pin | Definition    |  |
|-----|---------------|--|
| 1   | GND           |  |
| 2   | GND           |  |
| 3   | OS_GPIO_SUS10 |  |
| 4   | OS_GPIO_SUS11 |  |

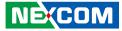

### **Connector Pin Definitions**

### **External I/O Interfaces - Front Panel**

#### **Power Button**

Connector location: SW3

#### 9V - 30V DC Power Input

Connector type: Phoenix Contact 1x3 3-pin terminal block Connector location: PW1

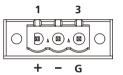

| Pin | Definition | Pin | Definition |
|-----|------------|-----|------------|
| 1   | GND        | 2   | PBT_SW     |
| 3   | PBT_SW     | 4   | GND        |
| A1  | PWR_SW_P   | C1  | PWR_SW_N   |
| MH1 | GND        | MH2 | GND        |

| Pin | Definition |
|-----|------------|
| 1   | VIN_2      |
| 2   | VIN_VSS    |
| 3   | VIN_GND    |

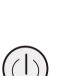

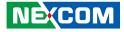

#### USB 3.0 Ports (USB3/4) and LAN2

Connector type: RJ45 port with LEDs and dual USB 3.0 ports Connector location: CON1A (USB) and CON1B (LAN2)

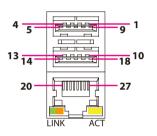

| Act                  | Status                           |
|----------------------|----------------------------------|
| Flashing Yellow      | Data activity                    |
| Off                  | No activity                      |
|                      |                                  |
|                      |                                  |
| Link                 | Status                           |
| Link<br>Steady Green | <b>Status</b><br>1G network link |
|                      |                                  |

#### USB

| Pin | Definition | Pin | Definition |
|-----|------------|-----|------------|
| 1   | 5VSB       | 2   | USB_2N     |
| 3   | USB_2P     | 4   | GND        |
| 5   | USB3_RXN2  | 6   | USB3_RXP2  |
| 7   | GND        | 8   | USB3_TXN2  |
| 9   | USB3_TXP2  | 10  | 5VSB       |
| 11  | USB_3N     | 12  | USB_3P     |
| 13  | GND        | 14  | USB3_RXN3  |
| 15  | USB3_RXP3  | 16  | GND        |
| 17  | USB3_TXN3  | 18  | USB3_TXP3  |

#### LAN2

| Pin | Definition    | Pin | Definition    |
|-----|---------------|-----|---------------|
| 19  | V1P5_LAN2     | 20  | LAN2_MDIOP    |
| 21  | LAN2_MDION    | 22  | LAN2_MDI1P    |
| 23  | LAN2_MDI1N    | 24  | LAN2_MDI2P    |
| 25  | LAN2_MDI2N    | 26  | LAN2_MDI3P    |
| 27  | LAN2_MDI3N    | 28  | GND           |
| 29  | LAN2_LINK1G#  | 30  | LAN2_LINK100# |
| 31  | LAN2_LED_ACT# | 32  | 3VSB          |

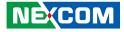

#### USB 3.0 Ports (USB1/2) and LAN1

Connector type: RJ45 port with LEDs and dual USB 3.0 ports Connector location: CON2A (USB) and CON2B (LAN1)

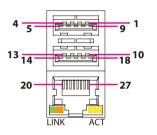

| Act                  | Status                    |
|----------------------|---------------------------|
| Flashing Yellow      | Data activity             |
| Off                  | No activity               |
|                      |                           |
|                      |                           |
| Link                 | Status                    |
| Link<br>Steady Green | Status<br>1G network link |
|                      |                           |

#### USB

-

| Pin | Definition | Pin | Definition |
|-----|------------|-----|------------|
| 1   | 5VSB       | 2   | USB_ON     |
| 3   | USB_OP     | 4   | GND        |
| 5   | USB3_RXN0  | 6   | USB3_RXP0  |
| 7   | GND        | 8   | USB3_TXN0  |
| 9   | USB3_TXP0  | 10  | 5VSB       |
| 11  | USB_1N     | 12  | USB_1P     |
| 13  | GND        | 14  | USB3_RXN1  |
| 15  | USB3_RXP1  | 16  | GND        |
| 17  | USB3_TXN1  | 18  | USB3_TXP1  |

#### LAN1

| Pin | Definition    | Pin | Definition    |
|-----|---------------|-----|---------------|
| 19  | V1P5_LAN      | 20  | LAN1_MDIOP    |
| 21  | LAN1_MDION    | 22  | LAN1_MDI1P    |
| 23  | LAN1_MDI1N    | 24  | LAN1_MDI2P    |
| 25  | LAN1_MDI2N    | 26  | LAN1_MDI3P    |
| 27  | LAN1_MDI3N    | 28  | GND           |
| 29  | LAN1_LINK1G#  | 30  | LAN1_LINK100# |
| 31  | LAN1_LED_ACT# | 32  | 3VSB          |

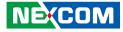

#### HDMI

Connector type: HDMI port Connector location: J8

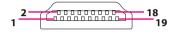

#### **DVI-D** Connector

Connector type: 24-pin D-Sub, 2.0mm-M-180 (DVI) Connector location: CON3

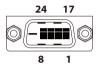

| Pin | Definition    | Pin | Definition    |
|-----|---------------|-----|---------------|
| 1   | HDMI_TX2P_C   | 2   | GND           |
| 3   | HDMI_TX2N_C   | 4   | HDMI_TX1P_C   |
| 5   | GND           | 6   | HDMI_TX1N_C   |
| 7   | HDMI_TX0P_C   | 8   | GND           |
| 9   | HDMI_TX0N_C   | 10  | HDMI_CLK_P_C  |
| 11  | GND           | 12  | HDMI_CLK_N_C  |
| 13  | NC            | 14  | NC            |
| 15  | HDMI_CTRL_CLK | 16  | HDMI_CTRL_DAT |
| 17  | GND           | 18  | VCC5          |
| 19  | HDMI_HPD      | MH1 | FRONT_GND     |
| MH2 | FRONT_GND     |     |               |

| Pin | Definition    | Pin | Definition    |
|-----|---------------|-----|---------------|
| 1   | DVI_DATA2_N_C | 2   | DVI_DATA2_P_C |
| 3   | GND           | 4   | NC            |
| 5   | NC            | 6   | DVI_CTRL_CLK  |
| 7   | DVI_CTRL_DAT  | 8   | NC            |
| 9   | DVI_DATA1_N_C | 10  | DVI_DATA1_P_C |
| 11  | GND           | 12  | NC            |
| 13  | NC            | 14  | VCC5          |
| 15  | GND           | 16  | DVI_HPD_C     |
| 17  | DVI_DATA0_N_C | 18  | DVI_DATA0_P_C |
| 19  | GND           | 20  | NC            |
| 21  | NC            | 22  | GND           |
| 23  | DVI_CLK_P_C   | 24  | DVI_CLK_N_C   |

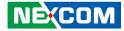

#### **LED Indicators**

Connector location: LED1, LED2 and LED3

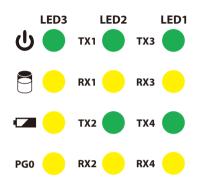

|      | Pin | Definition | Pin | Definition  |
|------|-----|------------|-----|-------------|
|      | A1  | VCC5       | C1  | COM3_TXLEDN |
| LED1 | A2  | VCC5       | C2  | COM3_RXLEDN |
|      | A3  | VCC5       | C3  | COM4_TXLEDN |
|      | A4  | VCC5       | C4  | COM4_RXLEDN |
|      | A1  | VCC5       | C1  | COM1_TXLEDN |
| LED2 | A2  | VCC5       | C2  | COM1_RXLEDN |
|      | A3  | VCC5       | C3  | COM2_TXLEDN |
|      | A4  | VCC5       | C4  | COM2_RXLEDN |
|      | A1  | VCC5       | C1  | PWR_LED_N   |
| LED3 | A2  | VCC3       | C2  | HDD_LED_N   |
|      | A3  | BAT_LED_N  | C3  | GND         |
|      | A4  | VCC5       | C4  | GPO_PR0     |

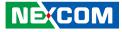

#### External I/O Interfaces - Rear Panel CFast Slot

Connector location: CN4

-

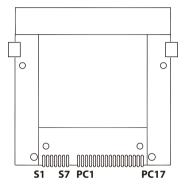

| Pin  | Definition   | Pin  | Definition   |
|------|--------------|------|--------------|
| S1   | GND          | S2   | SATA_TXP0    |
| S3   | SATA_TXN0    | S4   | GND          |
| S5   | SATA_RXN0    | S6   | SATA_RXP0    |
| S7   | GND          | PC1  | GND          |
| PC2  | GND          | PC3  | NC           |
| PC4  | NC           | PC5  | NC           |
| PC6  | NC           | PC7  | GND          |
| PC8  | CFAST_LED1_C | PC9  | CFAST_ACCESS |
| PC10 | NC           | PC11 | NC           |
| PC12 | NC           | PC13 | VCC3         |
| PC14 | VCC3         | PC15 | GND          |
| PC16 | GND          | PC17 | CFAST_CDO_C  |
| MH1  | GND          | MH2  | GND          |

#### SIM Card Slot

Connector location: IDE1

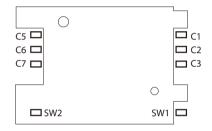

| Pin | Definition | Pin | Definition |
|-----|------------|-----|------------|
| C1  | UIM_PWR    | C2  | UIM_RESET  |
| C3  | UIM_CLK    | C5  | GND        |
| C6  | UIM_VPP    | C7  | UIM_DATA   |
| SW1 | GND        | SW2 | GND        |

#### NEXCOM

-

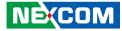

#### COM 1 Port (RS232/422/485)

Connector type: DB-9 port, 9-pin D-Sub Connector location: COM1

#### 

#### COM 2 Port (RS232/422/485)

Connector type: DB-9 port, 9-pin D-Sub Connector location: COM2

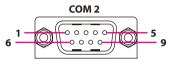

|     | RS232      |     | RS485      |     | RS422      |
|-----|------------|-----|------------|-----|------------|
| Pin | Definition | Pin | Definition | Pin | Definition |
| 1   | SP1_DCD    | 1   | SP1_DATA-  | 1   | SP1_TX-    |
| 2   | SP1_RXD    | 2   | SP1_DATA+  | 2   | SP1_TX+    |
| 3   | SP1_TXD    | 3   | NC         | 3   | SP1_RX+    |
| 4   | SP1_DTR    | 4   | NC         | 4   | SP1_RX-    |
| 5   | GND        | 5   | GND        | 5   | GND        |
| 6   | SP1_DSR    | 6   | NC         | 6   | SP1_RTS-   |
| 7   | SP1_RTS    | 7   | NC         | 7   | SP1_RTS+   |
| 8   | SP1_CTS    | 8   | NC         | 8   | SP1_CTS+   |
| 9   | SP1_RI     | 9   | NC         | 9   | SP1_CTS-   |
| MH2 | REAR_GND   | MH2 | REAR_GND   | MH2 | REAR_GND   |
| MH1 | REAR_GND   | MH1 | REAR_GND   | MH1 | REAR_GND   |

| RS232 RS485 |            |     | RS422      |     |            |
|-------------|------------|-----|------------|-----|------------|
| Pin         | Definition | Pin | Definition | Pin | Definition |
| 1           | SP2_DCD    | 1   | SP2_DATA-  | 1   | SP2_TX-    |
| 2           | SP2_RXD    | 2   | SP2_DATA+  | 2   | SP2_TX+    |
| 3           | SP2_TXD    | 3   | NC         | 3   | SP2_RX+    |
| 4           | SP2_DTR    | 4   | NC         | 4   | SP2_RX-    |
| 5           | GND        | 5   | GND        | 5   | GND        |
| 6           | SP2_DSR    | 6   | NC         | 6   | SP2_RTS-   |
| 7           | SP2_RTS    | 7   | NC         | 7   | SP2_RTS+   |
| 8           | SP2_CTS    | 8   | NC         | 8   | SP2_CTS+   |
| 9           | SP2_RI     | 9   | NC         | 9   | SP2_CTS-   |
| MH2         | REAR_GND   | MH2 | REAR_GND   | MH2 | REAR_GND   |
| MH1         | REAR_GND   | MH1 | REAR_GND   | MH1 | REAR_GND   |

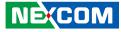

#### COM 3 and COM 4 Ports (RS232)

Connector type: DB-9 port, 9-pin D-Sub and 1x10 10-pin header, 1mm pitch Connector location: COM3 and COM4, J4 and J5

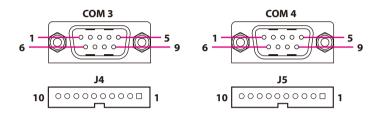

### DisplayPort

Connector type: DisplayPort Connector location: U2

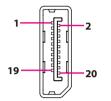

#### COM3

| Pin | Definition | Pin | Definition |
|-----|------------|-----|------------|
| 1   | SP3_DCD    | 2   | SP3_RXD    |
| 3   | SP3_TXD    | 4   | SP3_DTR    |
| 5   | GND        | 6   | SP3_DSR    |
| 7   | SP3_RTS    | 8   | SP3_CTS    |
| 9   | SP3_RI     | 10  | GND        |
| MH1 | GND        | MH2 | GND        |

#### COM4

| Pin | Definition | Pin | Definition |
|-----|------------|-----|------------|
| 1   | SP4_DCD    | 2   | SP4_RXD    |
| 3   | SP4_TXD    | 4   | SP4_DTR    |
| 5   | GND        | 6   | SP4_DSR    |
| 7   | SP4_RTS    | 8   | SP4_CTS    |
| 9   | SP4_RI     | 10  | GND        |
| MH1 | GND        | MH2 | GND        |

| Pin | Definition  | Pin | Definition |
|-----|-------------|-----|------------|
| 1   | DDI1TXN3_C  | 2   | GND        |
| 3   | DDI1TXP3_C  | 4   | DDI1TXN2_C |
| 5   | GND         | 6   | DDI1TXP2_C |
| 7   | DDI1TXN1_C  | 8   | GND        |
| 9   | DDI1TXP1_C  | 10  | DDI1TXN0_C |
| 11  | GND         | 12  | DDI1TXP0_C |
| 13  | NC          | 14  | NC         |
| 15  | DDI1_AUXP_C | 16  | GND        |
| 17  | DDI1_AUXN_C | 18  | DP_HPD_C   |
| 19  | GND         | 20  | VCC3       |

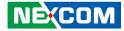

#### Remote SW/Remote S3 Connector

Connector type: 4-pin terminal block Connector location: JP1

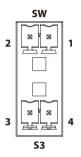

| Pin | Definition | Pin | Definition |
|-----|------------|-----|------------|
| 1   | GND        | 2   | PBT_TR     |
| 3   | REMOTE_S3  | 4   | GND        |

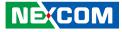

### **Internal Connectors**

#### **SATA Connector**

-

Connector type: Standard Serial ATA 7P (1.27mm, SATA-M-180) Connector location: CN2

#### **SATA Power Connector**

Connector type: 1x2 2-pin header, 2.5mm pitch Connector location: J1

GND

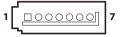

| Pin | Definition | Pin | Definition |
|-----|------------|-----|------------|
| 1   | GND        | 2   | SATA_TXP1  |
| 3   | SATA_TXN1  | 4   | GND        |
| 5   | SATA_RXN1  | 6   | SATA_RXP1  |
| 7   | GND        |     |            |

| Pin | Definition |
|-----|------------|
| 1   | VCC5       |

 $2 \bigcirc \Box \end{vmatrix} 1$ 

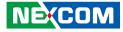

#### **Fan Connector**

Connector type: 1x2 2-pin header, 2.54mm pitch Connector location: CN3

#### **GPS Connector**

Connector type: 1x6 6-pin header, 1mm pitch Connector location: J3

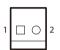

| 1 | 00000 | 6 |
|---|-------|---|
|   |       |   |

| Pin | Definition | Pin | Definition |
|-----|------------|-----|------------|
| 1   | 3VSB       | 2   | NC         |
| 3   | COM3_TXD   | 4   | COM3_RXD   |
| 5   | GND        | 6   | VCC3       |
| MH1 | GND        | MH2 | GND        |

| Pin | Definition |
|-----|------------|
| 1   | GND        |
| 2   | VCC12      |

2 0 1

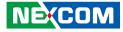

#### **CMOS Battery Connector**

Connector type: 1x2 2-pin header, 1.25mm pitch Connector location: J7

#### Port 80 Connector

Connector type: 1x10 10-pin header, 1.0mm pitch Connector location: J6

| Pin | Definition | Pin | Definition |
|-----|------------|-----|------------|
| 1   | GND        | 2   | VRTC_BAT   |
| MH1 | GND        | MH2 | GND        |

| Pin | Definition     | Pin | Definition  |
|-----|----------------|-----|-------------|
| 1   | GND            | 2   | PLTRST_3P3# |
| 3   | LPC_CLK0_DEBUG | 4   | LPC_FRAME#  |
| 5   | LPC_AD3        | 6   | LPC_AD2     |
| 7   | LPC_AD1        | 8   | LPC_AD0     |
| 9   | VCC3           | 10  | VCC3        |
| MH1 | GND            | MH2 | GND         |

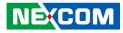

#### **Flash BIOS**

 $\begin{array}{c|c} 2 & \bigcirc & \bigcirc & \bigcirc & 6 \\ 1 & \bigcirc & \bigcirc & 5 \end{array}$ 

Connector type: 2x3 6-pin Wafer, 2.0mm pitch Connector location: JFW1

#### **LED Pin Header**

Connector type: 2x7 14-pin header, 2.0mm pitch Connector location: JP8

| 2 | 0 | 0 | 0 | 0 | 0 | 0 | 0 | 14 |
|---|---|---|---|---|---|---|---|----|
| 1 |   | 0 | 0 | 0 | 0 | 0 | 0 | 13 |

| Pin | Definition | Pin | Definition |
|-----|------------|-----|------------|
| 1   | V1P8A      | 2   | GND        |
| 3   | SPIO_CS#   | 4   | SPIO_CLK   |
| 5   | SPIO_MISO  | 6   | SPI0_MOSI  |

| Pin | Definition  | Pin | Definition    |
|-----|-------------|-----|---------------|
| 1   | PWR_LED_N   | 2   | POWER_LED_PWR |
| 3   | HDD_LED_N   | 4   | HDD_LED_PWR   |
| 5   | SMB_3P3_CLK | 6   | SMB_3P3_DAT   |
| 7   | 3VSB        | 8   | GND           |
| 9   | SLP_S3_3P3# | 10  | PS_ON         |
| 11  | PBT_TR      | 12  | GND           |
| 13  | PMU_RSTBTN# | 14  | GND           |

1 🗌 🔿 2

Pin

1

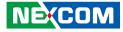

#### **Reset Button Connector**

Connector type: 1x2 2-pin header, 2.0mm pitch Connector location: JP9

Definition

LPC\_WDT#

GND

#### **GPIO Pin Header**

Connector type: 2x5 10-pin header, 2.00mm pitch Connector location: JP7

| 2 | 0 | 0 | 0 | 0 | 0 | 10 |
|---|---|---|---|---|---|----|
| 1 |   | 0 | 0 | 0 | 0 | 9  |

| Pin | Definition   | Pin | Definition  |
|-----|--------------|-----|-------------|
| 1   | VCC5         | 2   | GND         |
| 3   | ICH_GPO0_OUT | 4   | ICH_GPI0_IN |
| 5   | ICH_GPO1_OUT | 6   | ICH_GPI1_IN |
| 7   | ICH_GPO2_OUT | 8   | ICH_GPI2_IN |
| 9   | ICH_GPO3_OUT | 10  | ICH_GPI3_IN |

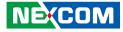

#### **Line-out Pin Header**

Connector type: 1x4 4-pin header, 2.0mm pitch Connector location: JP4

#### **Mic-in Pin Header**

Connector type: 1x4 4-pin header, 2.0mm pitch Connector location: JP5

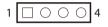

| Pin | Definition   |
|-----|--------------|
| 1   | LOUT_R3      |
| 2   | EXLINEOUT_JD |
| 3   | LINE_GND     |
| 4   | LOUT_L3      |

1 0 0 0 4

|   | Pin | Definition |  |  |
|---|-----|------------|--|--|
|   | 1   | MIC1_R3    |  |  |
| ſ | 2   | MIC1_JD    |  |  |
|   | 3   | MIC_GND    |  |  |
|   | 4   | MIC1_L3    |  |  |

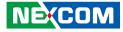

#### Line-in Pin Header

Connector type: 1x4 4-pin header, 2.0mm pitch Connector location: JP6

#### COM2 5V/12V/RI Pin Header

Connector type: 1x5 5-pin header, 2.0mm pitch Connector location: J2

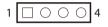

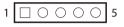

| Pin | Definition |  |  |
|-----|------------|--|--|
| 1   | FLIN_L     |  |  |
| 2   | LIN_JD     |  |  |
| 3   | LIN_GND    |  |  |
| 4   | FLIN_R     |  |  |

| Pin | Definition | Pin | Definition |
|-----|------------|-----|------------|
| 1   | VCC5       | 2   | SP2_RI_T   |
| 3   | VCC12      | 4   | SP2_RI_T   |
| 5   | SP2_RI     |     |            |

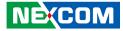

#### **GSM Mini-PCle Earout Pin Header**

Connector type: 1x2 2-pin header, 2.0mm pitch Connector location: JP3

#### GSM Mini-PCle Mic-in Pin Header

Connector type: 1x2 2-pin header, 2.0mm pitch Connector location: JP2

| 1 | 0 | 2 |
|---|---|---|
|   |   |   |

| Pin | Definition |
|-----|------------|
| 1   | EAROUTN    |
| 2   | EAROUTP    |

| Pin | Definition |
|-----|------------|
| 1   | MICINP     |
| 2   | MICINN     |

1 🗌 🔿 2

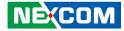

#### Mini-PCle Connector (3G/Wi-Fi)

Connector location: CN1

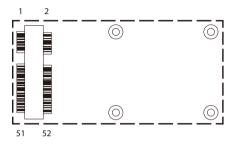

| Pin | Definition    | Pin | Definition  |
|-----|---------------|-----|-------------|
| 1   | WAKE_3P3#     | 2   | 3VSB_MINI1  |
| 3   | NC            | 4   | GND         |
| 5   | NC            | 6   | V1P5S_MINI1 |
| 7   | PCIE_CLKREQ#2 | 8   | UIM_PWR     |
| 9   | GND           | 10  | UIM_DATA    |
| 11  | PCIE_CLKN2    | 12  | UIM_CLK     |
| 13  | PCIE_CLKP2    | 14  | UIM_RESET   |
| 15  | GND           | 16  | UIM_VPP     |
| 17  | NC            | 18  | GND         |
| 19  | NC            | 20  | 3VSB_MINI1  |
| 21  | GND           | 22  | PLTRST_3P3# |
| 23  | PCIE_RXN2     | 24  | 3VSB_MINI1  |
| 25  | PCIE_RXP2     | 26  | GND         |

| Pin | Definition | Pin | Definition  |
|-----|------------|-----|-------------|
| 27  | GND        | 28  | V1P5S_MINI1 |
| 29  | GND        | 30  | SMB_3P3_CLK |
| 31  | PCIE_TXN2  | 32  | SMB_3P3_DAT |
| 33  | PCIE_TXP2  | 34  | GND         |
| 35  | GND        | 36  | USB_4N      |
| 37  | GND        | 38  | USB_4P      |
| 39  | 3VSB_MINI1 | 40  | GND         |
| 41  | 3VSB_MINI1 | 42  | NC          |
| 43  | GND        | 44  | NC          |
| 45  | MCLK       | 46  | NC          |
| 47  | РСМО       | 48  | V1P5S_MINI1 |
| 49  | PCMI       | 50  | GND         |
| 51  | PCMSYNC    | 52  | 3VSB_MINI1  |

، کے کے ک

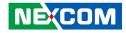

## CHAPTER 3: SYSTEM SETUP

## **Removing the Chassis Cover**

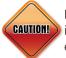

Prior to removing the chassis cover, make sure the unit's power is off and disconnected from the power sources to prevent electric shock or system damage.

1. Locate the 6 screws on the bottom side of the chassis cover.

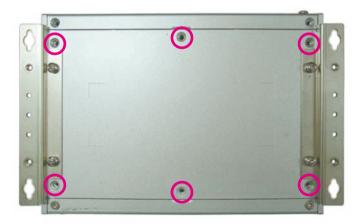

2. Remove all the 6 screws on the bottom side of the chassis cover.

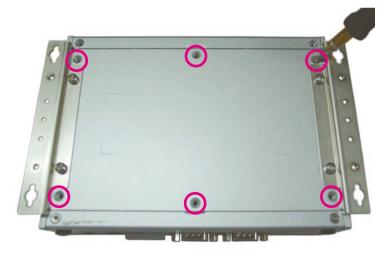

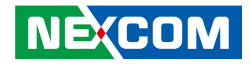

3. Remove the chassis cover.

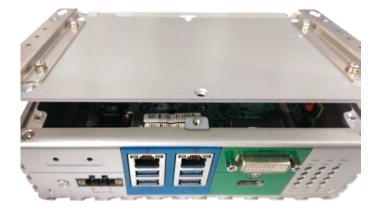

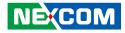

## Installing a SO-DIMM Memory Module

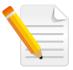

Remove the bottom cover before installing a SO-DIMM.

1. Remove the HDD bracket.

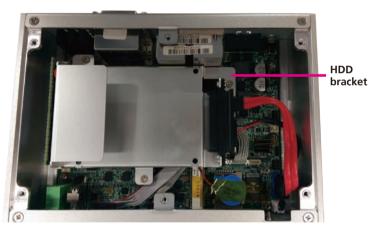

2. Locate the SO-DIMM socket.

3. Insert the SO-DIMM memory module into the socket and push the module down until a clicking sound is heard.

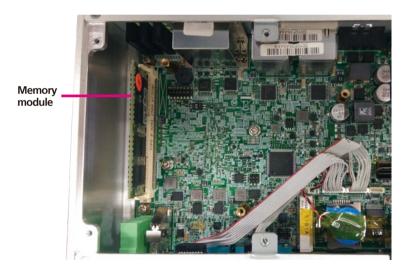

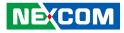

# Installing a Wireless LAN Module (Half-size)

1. Locate the mini-PCIe slot on the board.

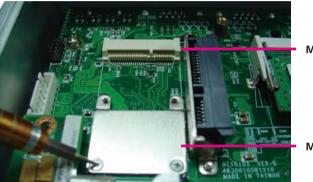

Mini-PCle slot

Mini-PCle bracket

3. Install the mini-PCIe bracket to the mini-PCIe module.

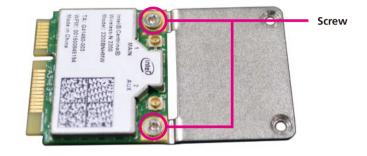

2. Remove the mini-PCIe bracket from the board.

-

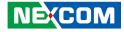

4. Insert the mini-PCIe module into the mini-PCIe slot at 45 degree angle until the gold-plated connector on the edge of the module completely disappears into the slot.

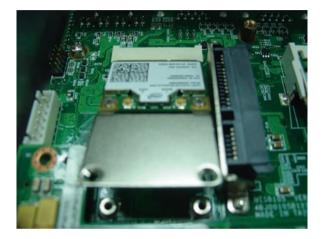

5. Push the module down and secure it with the screws.

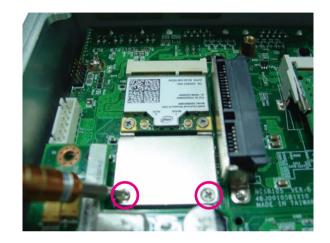

.

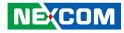

# Installing a Wireless LAN Module (Full-size)

1. Locate the mini-PCIe slot on the board and remove the mini-PCIe bracket.

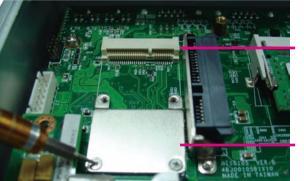

Mini-PCle slot

Mini-PCle bracket

2. Insert the mini-PCIe module into the mini-PCIe slot at 45 degree angle until the gold-plated connector on the edge of the module completely disappears into the slot.

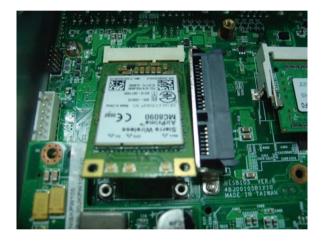

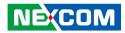

3. Push the module down and secure it with the screws.

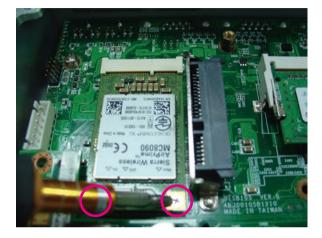

-

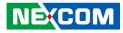

## Installing a SIM Card

1. Remove the CFast/SIM card cover.

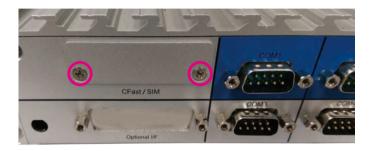

2. Insert the SIM card into the SIM card slot.

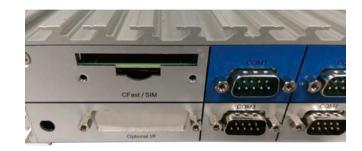

3. Close the cover and secure it to the original position.

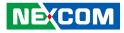

## Installing a SATA Hard Drive

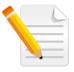

Remove the bottom cover before installing a SATA HDD.

1. Locate the internal HDD bracket and remove all the 3 screws on the bracket.

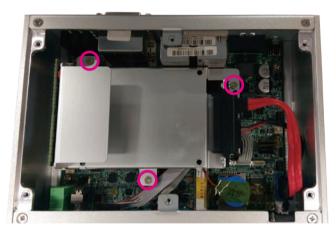

2. Place the 2.5" HDD into the internal HDD bracket then use the screws to secure the 2.5" HDD in place.

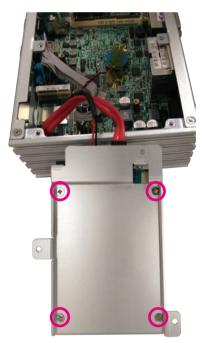

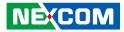

3. Place the internal HDD bracket back to its original position and secure it with screws.

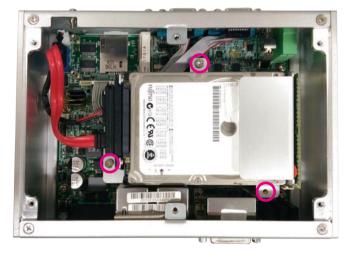

-

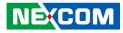

## **Installing a CFast Card**

1. Remove the CFast/SIM card cover.

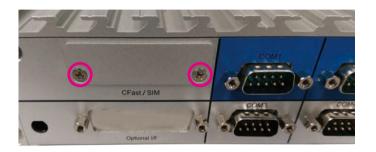

2. Insert the CFast card into the CFast slot.

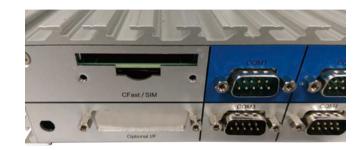

3. Close the cover and secure it to the original position.

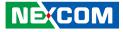

## Packing

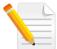

NISE 106 plastic bag and EPE reference.

Front View of Packing

**Rear View of Packing** 

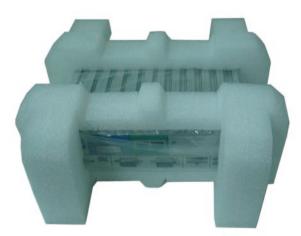

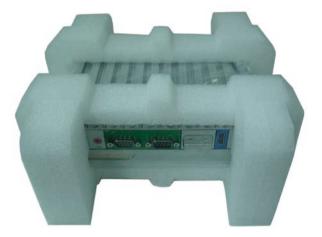

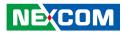

#### Top View of Packing

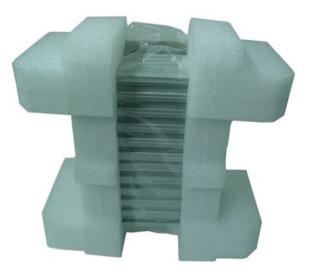

**Bottom View of Packing** 

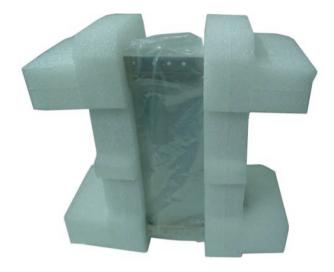

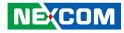

## CHAPTER 4: BIOS SETUP

This chapter describes how to use the BIOS setup program for the NISE 106. The BIOS screens provided in this chapter are for reference only and may change if the BIOS is updated in the future.

To check for the latest updates and revisions, visit the NEXCOM website at www.nexcom.com.tw.

## **About BIOS Setup**

The BIOS (Basic Input and Output System) Setup program is a menu driven utility that enables you to make changes to the system configuration and tailor your system to suit your individual work needs. It is a ROM-based configuration utility that displays the system's configuration status and provides you with a tool to set system parameters.

These parameters are stored in non-volatile battery-backed-up CMOS RAM that saves this information even when the power is turned off. When the system is turned back on, the system is configured with the values found in CMOS.

With easy-to-use pull down menus, you can configure such items as:

- Hard drives, diskette drives, and peripherals
- Video display type and display options
- Password protection from unauthorized use
- Power management features

The settings made in the setup program affect how the computer performs. It is important, therefore, first to try to understand all the setup options, and second, to make settings appropriate for the way you use the computer.

## When to Configure the BIOS

- This program should be executed under the following conditions:
- When changing the system configuration
- When a configuration error is detected by the system and you are prompted to make changes to the setup program
- When resetting the system clock
- When redefining the communication ports to prevent any conflicts
- When making changes to the Power Management configuration
- When changing the password or making other changes to the security setup

Normally, CMOS setup is needed when the system hardware is not consistent with the information contained in the CMOS RAM, whenever the CMOS RAM has lost power, or the system features need to be changed.

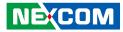

### **Default Configuration**

Most of the configuration settings are either predefined according to the Load Optimal Defaults settings which are stored in the BIOS or are automatically detected and configured without requiring any actions. There are a few settings that you may need to change depending on your system configuration.

## **Entering Setup**

When the system is powered on, the BIOS will enter the Power-On Self Test (POST) routines. These routines perform various diagnostic checks; if an error is encountered, the error will be reported in one of two different ways:

- If the error occurs before the display device is initialized, a series of beeps will be transmitted.
- If the error occurs after the display device is initialized, the screen will display the error message.

Powering on the computer and immediately pressing <Del> allows you to enter Setup.

Press the belkey to enter Setup:

NECOM

## Legends

| Кеу    | Function                                                                 |
|--------|--------------------------------------------------------------------------|
| ← →    | Moves the highlight left or right to select a menu.                      |
|        | Moves the highlight up or down between sub-menus or fields.              |
| Esc    | Exits the BIOS Setup Utility.                                            |
| +      | Scrolls forward through the values or options of the highlighted field.  |
| -      | Scrolls backward through the values or options of the highlighted field. |
| Tab    | Selects a field.                                                         |
| F1     | Displays General Help.                                                   |
| F2     | Load previous values.                                                    |
| F3     | Load optimized default values.                                           |
| F4     | Saves and exits the Setup program.                                       |
| Enter, | Press <enter> to enter the highlighted sub-menu</enter>                  |

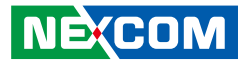

#### Scroll Bar

When a scroll bar appears to the right of the setup screen, it indicates that there are more available fields not shown on the screen. Use the up and down arrow keys to scroll through all the available fields.

#### Submenu

When " $\blacktriangleright$ " appears on the left of a particular field, it indicates that a submenu which contains additional options are available for that field. To display the submenu, move the highlight to that field and press  $\blacksquare$ .

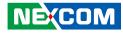

## **BIOS Setup Utility**

Once you enter the AMI BIOS Setup Utility, the Main Menu will appear on the screen. The main menu allows you to select from several setup functions and one exit. Use arrow keys to select among the items and press to accept or enter the submenu.

#### Main

The Main menu is the first screen that you will see when you enter the BIOS Setup Utility.

| Main                                                                              | Advanced              | Chipset | Security                                                    | Boot    | Save & Exit                                                                                       |
|-----------------------------------------------------------------------------------|-----------------------|---------|-------------------------------------------------------------|---------|---------------------------------------------------------------------------------------------------|
| BIOS Infor<br>BIOS Vend<br>Core Versio<br>Compliancy<br>Project Ver<br>Build Date | or<br>on<br>y<br>sion |         | American 5<br>5.11<br>UEFI 2.4;<br>N106-002 5<br>08/21/2015 | x64     | Set the Date. Use Tab to swit<br>between Date elements.                                           |
| CPU Config<br>Microcode                                                           |                       |         | 33c                                                         |         |                                                                                                   |
| Memory In<br>Total Memo                                                           |                       |         | 4096 MB                                                     |         |                                                                                                   |
| GOP Inform<br>Intel(R) GO                                                         |                       |         | [N/A]                                                       |         | →←: Select Screen<br>↑↓: Select Item<br>Enter: Select<br>+/-: Change Opt.                         |
| TXE Inform<br>Sec RC Ver<br>TXE FW Ver                                            | sion                  |         | 00.05.00.00<br>02.00.00.20                                  |         | F1: General Help<br>F2: Previous Values<br>F3: Optimized Defaults<br>F4: Save & Exit<br>ESC: Exit |
| System Dat<br>System Tim                                                          |                       |         | [Mon 11/09<br>[13:37:26]                                    | 0/2015] |                                                                                                   |

ersion 2.17.1249. Copyright (C) 2015 American Megatrends, Inc.

#### System Date

The date format is <day>, <month>, <date>, <year>. Day displays a day, from Monday to Sunday. Month displays the month, from January to December. Date displays the date, from 1 to 31. Year displays the year, from 1999 to 2099.

#### System Time

The time format is <hour>, <minute>, <second>. The time is based on the 24-hour military-time clock. For example, 1 p.m. is 13:00:00. Hour displays hours from 00 to 23. Minute displays minutes from 00 to 59. Second displays seconds from 00 to 59.

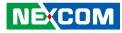

#### **Advanced**

The Advanced menu allows you to configure your system for basic operation. Some entries are defaults required by the system board, while others, if enabled, will improve the performance of your system or let you set some features according to your preference.

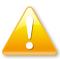

Setting incorrect field values may cause the system to malfunction.

| Aptio Setup                                                                                                    | Utility - Cop | yright (C) 20  | 15 America | n Megatrends, Inc.                                                                                                    |
|----------------------------------------------------------------------------------------------------|---------------|----------------|------------|----------------------------------------------------------------------------------------------------|
| Main Advanced                                                                                                    | Chipset       | Security       | Boot       | Save & Exit                                                                                                    |
| ACPI Settings     IT8786E Super IO Confi<br>Hardware Monitor     CPU Configuration     SATA Configuration     SATA Configuration     USB Configuration |               |                |            | System ACPI Parameters.<br>System ACPI Parameters.<br>→: Select Screen<br>↑1: Select Item Enter: Select +/-> Change Opt. F1: General Help F2: Previous Values F3: Optimized Defaults F4: Save & Exit ESC: Exit |
| Version 2                                                                                                    | .17.1249. Cop | yright (C) 201 | 5 American | Megatrends, Inc.                                                                                                    |

#### **ACPI Settings**

This section is used to configure ACPI Settings.

| Aptio Setup Utili Advanced                              | ty - Copyright (C) 2015 American M        | legatrends, Inc.                                                                                                    |
|---------------------------------------------------------|-------------------------------------------|----------------------------------------------------------------------------------------------------|
| ACPI Settings<br>Enable Hibernation<br>ACPI Sleep State | [Enabled]<br>[S3 (Suspend to RAM)]        | Enables or Disables System<br>ability to Hibernate (OS/S4 Sleep<br>State). This option may be not<br>effective with some OS. |
|                                                         | Enable Hibernation<br>Disabled<br>Enabled | +- Select Screen<br>71 Select hem                                                                                            |
|                                                         |                                           | +/- Change Field<br>Tab Select Field<br>F1 General Help<br>F10 Save & Exit<br>ESC Exit                                       |
| Version 2.17.12                                         | 249. Copyright (C) 2015 American Meg      | atrends, Inc.                                                                                                    |

#### **Enable Hibernation**

Enables or disables system ability to hibernate (OS/S4 Sleep State). This option may not be effective with some OS.

#### **ACPI Sleep State**

Select the highest ACPI sleep state the system will enter when the suspend button is pressed. The options are Suspend Disabled and S3 (Suspend to RAM).

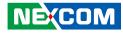

#### **IT8786E Super IO Configuration**

This section is used to configure the serial ports.

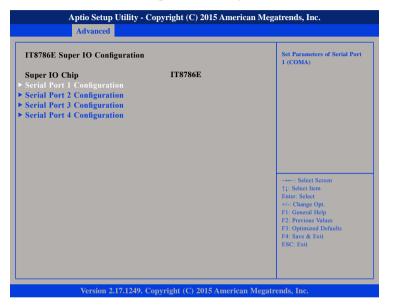

#### Super IO Chip

Displays the Super I/O chip used on the board.

#### Serial Port 1 Configuration

This section is used to configure serial port 1.

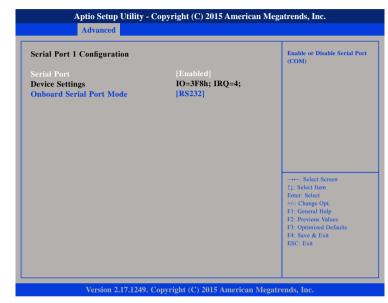

#### Serial Port

Enables or disables the serial port.

#### **Onboard Serial Port Mode**

Select this to change the serial port mode to RS232, RS422, RS485 or RS485 Auto.

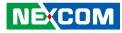

#### **Serial Port 2 Configuration**

This section is used to configure serial port 2.

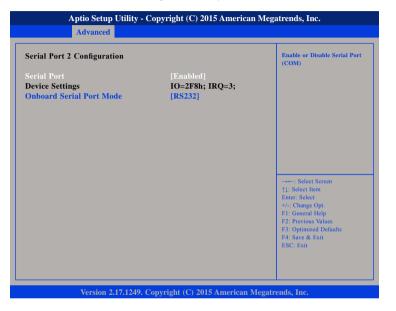

#### **Serial Port**

Enables or disables the serial port.

#### **Onboard Serial Port Mode**

Select this to change the serial port mode to RS232, RS422, RS485 or RS485 Auto.

#### Serial Port 3 Configuration

This section is used to configure serial port 3.

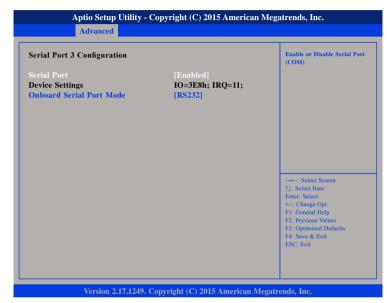

#### Serial Port

Enables or disables the serial port.

#### **Onboard Serial Port Mode**

Select this to change the serial port mode to RS232 or GPS

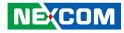

#### **Serial Port 4 Configuration**

This section is used to configure serial port 4.

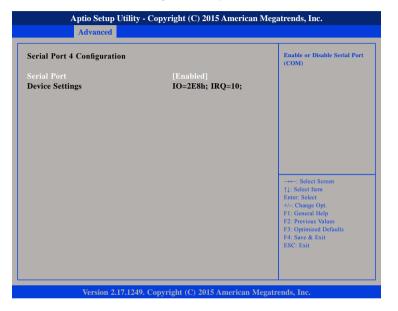

#### Serial Port

Enables or disables the serial port.

#### **PPM Configuration**

This section is used to configure the Processor Power Management (PPM) configuration.

| PPM Configuration | Enable/Disable Intel SpeedSt                                                                                                    |
|-------------------|----------------------------------------------------------------------------------------------------|
| EIST              |                                                                                                    |
|                   | →→-: Select Screen<br>↑1: Select Item<br>Enter: Select<br>+/: Change Opt.<br>FI: General Help<br>F2: Previous Values<br>F3: Optimized Defaults<br>F4: Save & Exit<br>ESC: Exit |

#### **EIST** Enables or disables Intel<sup>®</sup> SpeedStep.

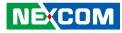

#### **Hardware Monitor**

This section is used to monitor hardware status such as temperature, fan speed and voltages.

| Advanced                                                                     | - Copyright (C) 2015 Americ                                                 | un megunenus, me                                                                                                    |
|------------------------------------------------------------------------------|-----------------------------------------------------------------------------|----------------------------------------------------------------------------------------------------|
| Pc Health Status                                                             |                                                                             |                                                                                                    |
| CPU temperature(DTS)<br>System temperature<br>VCore<br>VCC12<br>VCC5<br>VCC3 | : +52 C<br>: +44 C<br>: +0.888 V<br>: +11.952 V<br>: +5.070 V<br>: +3.267 V |                                                                                                    |
|                                                                              |                                                                             | Select Screen<br>11: Select Item<br>Enter: Select<br>+/-: Change Opt.<br>F1: General Help<br>F2: Previous Values<br>F3: Optimized Defaults<br>F4: Save & Exit<br>ESC: Exit |
| Version 2 17 1240                                                            | . Copyright (C) 2015 American                                               | Magatrands Inc                                                                                                    |

#### CPU Temperature(DTS)

Detects and displays the current CPU temperature.

#### System Temperature

Detects and displays the current system temperature.

#### VCore

Detects and displays the Vcore CPU voltage.

#### VCC12

Detects and displays 12V voltage.

#### VCC5

Detects and displays 5V voltage.

#### VCC3

Detects and displays 3.3V voltage.

.

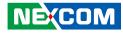

#### **CPU Configuration**

This section is used to configure the CPU.

| Socket specific CPU Information                                                                                                    |
|----------------------------------------------------------------------------------------------------|
|                                                                                                    |
|                                                                                                    |
|                                                                                                    |
|                                                                                                    |
| → ←: Select Screen<br>1): Select Item<br>Enter: Select<br>+/: Change Opt.<br>F1: General Help<br>F2: Previous Values<br>F3: Optimized Defaults<br>F4: Save & Exit<br>ESC: Exit |
|                                                                                                    |

#### Limit CPUID Maximum

The CPUID instruction of some newer CPUs will return a value greater than 3. The default is Disabled because this problem does not exist in the Windows series operating systems. If you are using an operating system other than Windows, this problem may occur. To avoid this problem, enable this field to limit the return value to 3 or lesser than 3.

#### Intel<sup>®</sup> Virtualization Technology

Enables or disables Intel® Virtualization technology.

#### Socket 0 CPU Information

Display information on the CPU installed on socket 0.

| Socket 0 CPU Configuration                                                                                                    |                                                                   |                                                                                                    |
|----------------------------------------------------------------------------------------------------|-------------------------------------------------------------------|----------------------------------------------------------------------------------------------------|
| Intel(R) Celeron(R) CPU N315<br>CPU Signature<br>Microcode Patch<br>Max CPU Speed<br>Min CPU Speed<br>Processor Cores<br>Intel HT Technology | 406c3<br>33c<br>1600 MHz<br>480 MHz<br>4<br>Not Supported         |                                                                                                    |
| Intel VT-x Technology<br>L1 Data Cache<br>L1 Code Cache<br>L2 Cache<br>L3 Cache                                                              | Supported<br>24 kB x 4<br>32 kB x 4<br>1024 kB x 2<br>Not Present | → Select Screen<br>11: Select Item<br>Enter: Select<br>+/-: Change Opt<br>F1: General Help<br>F2: Previous Values<br>F3: Optimized Defaults<br>F4: Save & Exit<br>ESC: Exit |

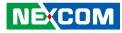

#### **SATA** Configuration

This section is used to configure the SATA drives.

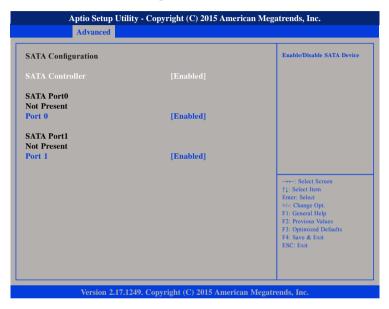

#### **SATA Controller**

Enables or disables the SATA controller.

#### Port 0 and Port 1

Enables or disables SATA port 0 and port 1.

#### **CSM Configuration**

This section is used to configure the compatibility support module features.

| Compatibility Support Module                                        | Configuration                                               | Enable/Disable CSM Support.                                                                                                    |
|---------------------------------------------------------------------|-------------------------------------------------------------|----------------------------------------------------------------------------------------------------|
| CSM Support                                                         |                                                             |                                                                                                    |
| CSM16 Module Version                                                | 07.76                                                       |                                                                                                    |
| Option ROM execution                                                |                                                             |                                                                                                    |
| Network<br>Onboard LAN PXE<br>Storage<br>Video<br>Other PCI devices | [Enabled]<br>[Disabled]<br>[Legacy]<br>[Legacy]<br>[Legacy] | → ←: Select Screen<br>1j: Select Item<br>Enter: Select<br>+/- Change Opt.<br>FI: General Help<br>F2: Previous Values<br>F3: Optimized Defaults<br>F4: Save & Exit<br>ESC: Exit |

#### **CSM Support**

Enables or disables CSM support.

#### Network

Controls the execution of UEFI and legacy PXE OpROM.

#### **Onboard LAN PXE**

Enables or disables onboard LAN PXE ROM.

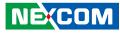

#### Storage

Controls the execution of UEFI and legacy storage OpROM.

#### Video

Controls the execution of UEFI and legacy video OpROM.

#### **Other PCI Devices**

Determines OpROM execution policy for devices other than network, storage or video.

#### **USB** Configuration

This section is used to configure the USB.

| Advanced                         |           |                                                                                             |
|----------------------------------|-----------|---------------------------------------------------------------------------------------------|
| USB Configuration                |           | Enables Legacy USB support.<br>AUTO option disables legacy<br>support if no USB devices are |
| USB Module Version               | 11        | connected. DISABLE option will<br>keep USB devices available                                |
| USB Controllers:<br>1 XHCI       |           | only for EFI applications.                                                                  |
| USB Devices:                     |           |                                                                                             |
| 1 Keyboard                       |           |                                                                                             |
| Legacy USB Support               |           |                                                                                             |
| XHCI Hand-off                    | [Enabled] |                                                                                             |
| USB Mass Storage Driver Support  | [Enabled] |                                                                                             |
| USB hardware delays and time-out |           | →←: Select Screen                                                                           |
| USB transfer time-out            | [20 sec]  | Enter: Select                                                                               |
| Device reset time-out            | [20 sec]  | +/-: Change Opt.                                                                            |
| Device power-up delay            | [Auto]    | F1: General Help<br>F2: Previous Values                                                     |
|                                  |           | F3: Optimized Defaults                                                                      |
|                                  |           | F4: Save & Exit                                                                             |
|                                  |           | ESC: Exit                                                                                   |
|                                  |           |                                                                                             |
|                                  |           |                                                                                             |
|                                  |           |                                                                                             |

#### Legacy USB Support

Enable Enables Legacy USB.

Auto Disables support for Legacy when no USB devices are connected. Disable Keeps USB devices available only for EFI applications.

#### **XHCI Hand-off**

This is a workaround for OSs that does not support XHCI hand-off. The XHCI ownership change should be claimed by the XHCI driver.

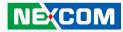

#### **USB Mass Storage Driver Support**

Enables or disables USB mass storage driver support.

#### **USB** Transfer Time-out

The time-out value for control, bulk, and Interrupt transfers.

#### **Device Reset Time-out**

Selects the USB mass storage device's start unit command timeout.

#### **Device Power-up Delay**

Maximum time the value will take before it properly reports it self to the Host Controller. "Auto" uses default value: for a Root port it is 100ms, for a Hub port the delay is taken from Hub descriptor.

### Chipset

This section gives you functions to configure the system based on the specific features of the chipset. The chipset manages bus speeds and access to system memory resources.

| ll Voice Inte | rface | [128] | Select Digital Voice Interface                                                                                                    |
|---------------|-------|-------|----------------------------------------------------------------------------------------------------|
|               |       |       |                                                                                                    |
|               |       |       | : Select Screen<br>11: Select Item<br>Enter: Select<br>+/-: Change Opt.<br>F1: General Help<br>F2: Previous Values<br>F3: Optimized Defaults<br>F4: Save & Exit<br>ESC: Exit |
|               |       |       |                                                                                                    |

#### WWAN Digital Voice Interface

Configures the interface for WWAN digital voice.

#### South Bridge

Enters the South Bridge submenu.

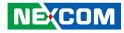

#### South Bridge

This section is used to configure the south bridge features.

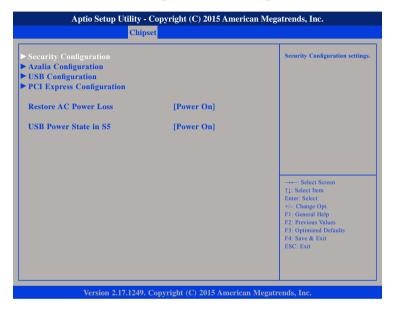

#### **USB** Power State in S5

Configures the USB power state in S5.

#### Restore AC Power Loss

Power Off When power returns after an AC power failure, the system's power is off. You must press the power button to power-on the system.
Power On When power returns after an AC power failure, the system will automatically power-on.
Last State When power returns after an AC power failure, the system will return to the state where you left off before power failure occurs. If the system's power is off when AC power failure occurs, it will remain off when power returns. If the system's power is on when AC power failure occurs, the system will power-on when power returns.

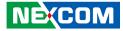

#### **Security Configuration**

| RTC Lock                     |                         | Enable or disable bytes 38h-3Fh<br>in the upper and lower 128-byte                                                    |
|------------------------------|-------------------------|----------------------------------------------------------------------------------------------------|
| BIOS Lock<br>Global SMI Lock | [Disabled]<br>[Enabled] | bank of RTC RAM lockdown.                                                                                             |
|                              |                         |                                                                                                    |
|                              |                         | →→→: Select Screen<br>11: Select Item<br>Enter: Select                                                                |
|                              |                         | +/-: Change Opt.<br>FT: General Help<br>F2: Previous Values<br>F3: Optimized Defaults<br>F4: Save & Exit<br>ESC: Exit |

#### **RTC Lock**

Enables or disables bytes 38h-3Fh in the upper and lower 128-byte bank of RTC RAM lockdown.

#### **BIOS Lock**

Enables or disables BIOS lock enable (BLE) feature.

#### Global SMI Lock

Enables or disables global SMI lock.

#### **PCH Azalia Configuration**

| Audio Configuration<br>Audio Controller<br>Azalia HDMI Codec | [Enabled]<br>[Enabled] | Control Detection of the Azali<br>device.<br>Disabled = Azalia will be<br>unconditionally disabled.<br>Enabled = Azalia will be<br>unconditionally Enabled.                     |
|--------------------------------------------------------------|------------------------|----------------------------------------------------------------------------------------------------|
|                                                              |                        |                                                                                                    |
|                                                              |                        | →→-: Select Screen<br>1]: Select Item<br>Enter: Select<br>+/-: Change Opt.<br>F1: General Help<br>F2: Previous Values<br>F3: Optimized Defaults<br>F4: Save & Exit<br>ESC: Exit |

#### Azalia

Control detection of the Azalia device.

| Disabled | Azalia will be unconditionally disabled. |
|----------|------------------------------------------|
| Enabled  | Azalia will be unconditionally enabled.  |

#### Azalia HDMI Codec

Enables or disables internal HDMI codec for Azalia.

-

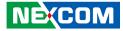

#### **USB** Configuration

|           | controller                                |
|-----------|-------------------------------------------|
| KHCI Mode |                                           |
|           |                                           |
|           |                                           |
|           |                                           |
|           |                                           |
|           |                                           |
|           |                                           |
|           |                                           |
|           | →←: Select Screen<br>↑1: Select Item      |
|           | Enter: Select                             |
|           | +/-: Change Opt.<br>F1: General Help      |
|           | F2: Previous Values                       |
|           | F3: Optimized Defaults<br>F4: Save & Exit |
|           | ESC: Exit                                 |

#### XHCI Mode

Configures the operation mode of the XHCI controller.

#### **PCI Express Configuration**

| PCI Express Configuration |           | Control the PCI Express Roo                   |
|---------------------------|-----------|-----------------------------------------------|
| PCI Express Root Port 1   |           | Port.                                         |
| PCI Express Root Port 2   | [Enabled] |                                               |
| PCI Express Root Port 3   | [Enabled] |                                               |
|                           |           |                                               |
|                           |           | →←: Select Screen                             |
|                           |           | ↑↓: Select Item<br>Enter: Select              |
|                           |           | +/-: Change Opt.                              |
|                           |           | F1: General Help                              |
|                           |           | F2: Previous Values<br>F3: Optimized Defaults |
|                           |           | F4: Save & Exit<br>ESC: Exit                  |
|                           |           |                                               |

#### PCI Express Port 1 to PCI Express Port 3

Enables or disables the PCI Express ports 1 to 3 on the chipset.

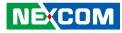

#### **Security**

| Main Advanced                                                                                                    | Chipset                                                                                 | Security                        | Boot | Save & Exit                                                                                                    |
|----------------------------------------------------------------------------------------------------|-----------------------------------------------------------------------------------------|---------------------------------|------|----------------------------------------------------------------------------------------------------|
| Password Description                                                                                                    |                                                                                         |                                 |      | Set Administrator Password                                                                                                    |
| If ONLY the Administra<br>then this only limits acco<br>only asked for when ento<br>If ONLY the User's pass<br>s a power on password ;<br>ooot or enter Setup. In S<br>nave Administrator righ<br>Fhe password length mu | ess to Setup a<br>ering Setup.<br>word is set, t<br>and must be<br>betup the Use<br>ts. | nd is<br>hen this<br>entered to |      |                                                                                                    |
| n the following range:<br>Minimum length                                                                                                    |                                                                                         | 3                               |      |                                                                                                    |
| Maximum length                                                                                                    |                                                                                         | 3<br>20                         |      | →←: Select Screen                                                                                                    |
| Administrator Password<br>User Password                                                                                                    |                                                                                         |                                 |      | 11: Select Item<br>Enter: Select<br>+/- Change Opt<br>F1: General Help<br>F2: Previous Values<br>F3: Optimized Defaults<br>F4: Save & Exit<br>ESC: Exit |

#### Administrator Password

Select this to reconfigure the administrator's password.

#### **User Password**

Select this to reconfigure the user's password.

### Boot

This section is used to configure the boot features.

| iration<br>Lock State |                    |             |                                                                                                    |
|-----------------------|--------------------|-------------|----------------------------------------------------------------------------------------------------|
|                       | [On]<br>[Disabled] |             | Select the keyboard Num<br>state                                                                                                    |
| Priorities            |                    |             |                                                                                                    |
| #1                    | [UEFI: Bui         | lt-in EFI . | ]                                                                                                    |
|                       |                    |             | →→→: Select Screen<br>↑↓: Select Item<br>Enter: Select<br>+/- Change Opt.<br>FI: General Help<br>F2: Previous Values<br>F3: Optimized Defaults<br>F4: Save & Exit<br>ESC: Exit |
|                       |                    |             |                                                                                                    |

#### Bootup NumLock State

This allows you to determine the default state of the numeric keypad. By default, the system boots up with NumLock on wherein the function of the numeric keypad is the number keys. When set to Off, the function of the numeric keypad is the arrow keys.

#### Fast Boot

When enabled, the BIOS will shorten or skip some check items during POST. This will decrease the time needed to boot the system.

#### **Boot Option Priorities**

Adjust the boot sequence of the system. Boot Option #1 is the first boot device that the system will boot from, next will be #2 and so forth.

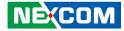

#### Save & Exit

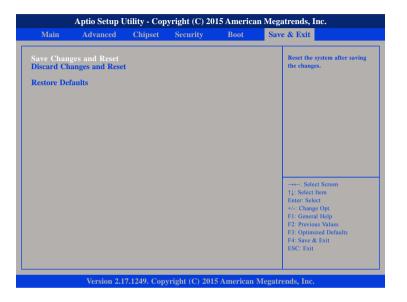

#### Save Changes and Reset

To save the changes and reset, select this field then press <Enter>. A dialog box will appear. Confirm by selecting Yes.

#### **Discard Changes and Reset**

To exit the Setup utility without saving the changes, select this field then press <Enter>. You may be prompted to confirm again before exiting.

#### **Restore Defaults**

To restore the BIOS to default settings, select this field then press <Enter>. A dialog box will appear. Confirm by selecting Yes.

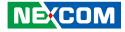

## APPENDIX A: POWER CONSUMPTION

## Test Equipment/Software

| System<br>Configuration | Sys#1                                                        |
|-------------------------|--------------------------------------------------------------|
| Chassis                 | Chassis NISE 106 VER:A                                       |
| CPU                     | Intel® Pentium® N3700<br>(1 or 2 MB L2 cache, Up to 1.6 GHz) |
| Memory                  | DDR3 1600 SO-DIMM Micron E-die<br>ADATA: AD3S1600W4G11-BMIE  |
| CPU board               | N/A                                                          |
| Mother board            | NISB 106 REV:B                                               |
| HDD                     | WDC WD5000BPKX-00HPJT0                                       |
| FDD                     | N/A                                                          |
| CD-ROM                  | N/A                                                          |
| CFast                   | TS16GCFX5001                                                 |
| Power Supply            | Laboratory DC Power Supply GWINSTEK GPC-60300                |
| Add-on Card             | N/A                                                          |
| CPU Cooler              | NISE 106 CPU Heatsink SHYUNG SHUHN                           |
| System FAN              | N/A                                                          |
| Keyboard                | Microsoft Wired Keyboard 600                                 |
| Mouse                   | Microsoft Basic Optical Mouse                                |
| Monitor                 | ASUS VS228                                                   |

### **Function Port Fixture**

|                | Front Panel                                                    | Rear Panel |
|----------------|----------------------------------------------------------------|------------|
| USB 2.0 x3     | N/A                                                            | N/A        |
| USB 3.0 x4     | 5V,1A (Cement Resistor)                                        | N/A        |
| DisplayPort x1 | N/A                                                            | No Fixture |
| HDMI           | LCD Monitor (HDMI)                                             | N/A        |
| COM1 ~ COM4    | COM1,COM2<br>COM3,COM4<br>RS232 Loopback<br>(115200 baud rate) | N/A        |
| DVI            | LCD Monitor (DVI -I)                                           | N/A        |
| LAN1, LAN2     | Gigabit Loopback                                               | N/A        |
| Audio & Mic    | N/A                                                            | N/A        |

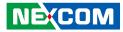

### **Power Consumption Management**

#### Purpose

The purpose of the power consumption test is to verify the power dissipation of system, and the loading of power supply.

#### **Test Equipment**

PROVA CM-07 AC/DC CLAMP METER

#### **Device Under Test**

DUT: sys#1/ sys#2

#### **Test Procedure**

- 1. Power up the DUT, boot into Windows 8 x64 Pro.
- 2. Entering standby mode (HDD power down).
- 3. Measure the power consumption and record it.
- 4. Run Burn-in test program to apply 100% full loading.
- 5. Measure the power consumption and record it.

#### Test Data

|                   | Sys #1 | Sys #1 |
|-------------------|--------|--------|
|                   | +30V   | +9V    |
| Full-Loading Mode | 1.13A  | 3.89A  |
| Total             | 33.9W  | 35.1W  |
| Standby S3 Mode   | 0.16A  | 0.27A  |
| Total             | 4.8W   | 2.4W   |

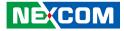

## APPENDIX B: LED PROGRAMMING GUIDE

LEDs are provided for custom system design. This appendix provides definitions and its default setting for the LEDs in the NISE 106 series. The LED definition is shown in the following table:

| Pin | PowerOn<br>Default | Address     |
|-----|--------------------|-------------|
| LED | High               | A07h (Bit5) |

Control the LED level from I/O port A07h bit5. The bit is Set/Clear indicated output High/Low.

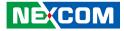

## APPENDIX C: WATCHDOG TIMER SETTING

## ITE8786 WatchDog Programming Guide

#define SUPERIO\_PORT0x2E#define WDT\_SET0x72#define WDT\_VALUE0x73

void main(void)

#Enter SuperIO Configuration outportb(SUPERIO\_PORT, 0x87); outportb(SUPERIO\_PORT, 0x01); outportb(SUPERIO\_PORT, 0x55); outportb(SUPERIO\_PORT, 0x55);

# Set LDN

outportb(SUPERIO\_PORT, 0x07); outportb(SUPERIO\_PORT+1, 0x07);

# Set WDT setting

outportb(SUPERIO\_PORT, WDT\_SET);
outportb(SUPERIO\_PORT+1, 0x90);

# Set WDT sec/min

outportb(SUPERIO\_PORT, WDT\_VALUE); outportb(SUPERIO\_PORT+1, 0x05); # Use the second# Use the minute, change value to 0x10

#Set 5 seconds

.

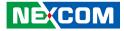

## APPENDIX D: GPI/O PROGRAMMING GUIDE

GPI/O (General Purpose Input/Output) pins are provided for custom system design. This appendix provides definitions and its default setting for the ten GPI/O pins in the NISE 106 series. The pin definition is shown in the following table:

| Pin | GPI/O mode | PowerOn<br>Default | Address     | Pin | GPI/O mode | Address     |
|-----|------------|--------------------|-------------|-----|------------|-------------|
| 1   | VCC        | -                  | -           | 2   | GND        | -           |
| 3   | GPO0       | Low                | A03h (Bit6) | 4   | GPI0       | A03h (Bit1) |
| 5   | GPO1       | Low                | A02h (Bit5) | 6   | GPI1       | A05h (Bit5) |
| 7   | GPO2       | Low                | A07h (Bit0) | 8   | GPI2       | A05h (Bit4) |
| 9   | GPO3       | Low                | A07h (Bit1) | 10  | GPI3       | A00h (Bit1) |

Control the GPO 0/1/2/3 level from I/O port A03h bit6/ A02h bit5 A07h bit0/ A07h bit1.

The bit is Set/Clear indicated output High/Low.

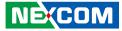

#### GPIO programming sample code

| #define GPO0    | (0x01 << 6)           |
|-----------------|-----------------------|
| #define GPO1    | (0x01 << 5)           |
| #define GPO2    | (0x01 << 0)           |
| #define GPO3    | (0x01 << 1)           |
|                 |                       |
| #define GPO0_HI | outportb(0xA03, GPO0) |

| #define GPO0_LO | outportb(0xA03, 0x00) |
|-----------------|-----------------------|
| #define GPO1_HI | outportb(0xA02, GPO1) |
| #define GPO1_LO | outportb(0xA02, 0x00) |
| #define GPO2_HI | outportb(0xA07, GPO2) |
| #define GPO2_LO | outportb(0xA07, 0x00) |
| #define GPO3_HI | outportb(0xA07, GPO3) |
| #define GPO3_LO | outportb(0xA07, 0x00) |
|                 |                       |

void main(void)

GPO0\_HI; GPO1\_LO; GPO2\_HI; GPO3\_LO;